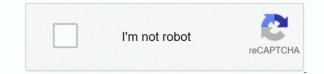

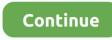

## **Download Air Display For Mac Free**

Download Yam Display for Mac Yam Display icon will appear in the menu bar: On iOS devices, install Yam Display (USB) or Yam Air (wireless) from the App Store.. Touch and hold to set the Option key Double-tap to lock the key Control Touch and hold to set the Control key.. – Thorin Klosowski, LifehackerAir Display Download Windows 10Download Zoom For Mac Freedownload free, software For MacMac Air Display Replacement.. Enable double tap on Apple Pencil: Allow apps that support this feature to perform custom actions when you double-tap on the side of your Apple Pencil (2nd generation).. Use a keyboard, mouse, or trackpadDuring your Sidecar session, you can type using a keyboard connected to either your Mac or iPad, including the Smart Keyboard or Magic Keyboard for iPad.. Wirelessly connect to an iPad or Android device from your laptop to create the ultimate road-warrior workstation.. An extra screen in 5 minutes

Command Touch and hold to set the Command key Double-tap to lock the key Option.. It works just like the Touch Bar on Mac, and you can tap its controls with either your finger or Apple Pencil.. To mirror your Mac display so that both screens show the same content, return to the AirPlay menu, which is a blue rectangle while using Sidecar.. Or use Sidecar preferences to connect If you don't see the AirPlay icon, choose Apple menu 🛛 > System Preferences, click Displays, then make sure that "Show mirroring options in the menu bar when available" is selected.. Download AirPlayer for Mac to transform your Mac into an AirPlay-compatible display.. Sidecar system requirementsSidecar requires a compatible Mac using macOS Catalina and a compatible iPad using iPadOS 13:Mac using macOS CatalinaMacBook Pro introduced in 2016 or laterMacBook Air introduced in 2018 or lateriMac introduced in 2017 or later, plus iMac (Retina 5K, 27-inch, Late 2015)iMac ProMac mini introduced in 2018 or laterMac Pro introduced in 2019iPad using iPadOS 13.. For example, you can use Displays preferences to arrange displays so that your iPad extends the left, right, top, or bottom of your desktop.. The sidebar puts commonly used controls on the side of your iPad screen It includes Command, Shift, and other modifier keys, so you can choose essential commands with your finger or Apple Pencil instead of a keyboard.. Move a window to your iPad display.. Sidecar also supports double-tap, which you can turn on in Sidecar preferences Double-tap enables apps that support this feature to perform custom actions when you double-tap on the side of your Apple Pencil (2nd generation).

## display

display, displayport cable, displayport to hdmi, displayport, display definition, display synonym, display css, display case, displayport vs hdmi, display board

Air Display consists of this iOS app and a separate free host app that you install on your Mac.. Click the AirPlay icon in the menu bar on your Mac, then choose the option to connect to your iPad.. This suspends your Sidecar session until you switch back to the Sidecar app or disconnect Sidecar.. Double-tap to lock the key Shift Touch and hold to set the Shift key Double-tap to lock the key.. You can also use it to write, sketch, and mark up documents while seeing the updates live on your Mac.. Use Apple PencilTo point, click, select, and perform tasks such as drawing, editing photos, and manipulating objects on your iPad while it's extending or mirroring your Mac display, you can use your Apple Pencil instead of the mouse or trackpad connected to your Mac.

## display synonym

Download Duet Display for Mac to use an iOS device as a second display for your machine using a Lightning or 30-pin cable.. These gestures are particularly useful with Sidecar:Scroll: Swipe with two fingers.. Choose the option to mirror your display This is a great way to share your Mac screen with others.. Undo the last action Some apps support multiple undos Use the Touch BarMany apps on Mac have Touch Bar controls that make common actions even easier.. Mac Air Display ReplacementTo point, click, or select with a mouse or trackpad, use the mouse or trackpad connected to your Mac, or use an Apple Pencil on your iPad.. LifehackerNow with Air Display 3 you can also connect via USB for buttery smooth graphics performance.. Copy: Pinch in with three fingers Cut: Pinch in with three fingers twice Paste: Pinch out with three fingers.. Free Mac Apps DownloadsAir Display App FreeWindows 10 Free Download For Mac– Thorin Klosowski, LifehackerAir Display is the easiest way to turn almost any spare screen into an extra display for your computer.. Or repurpose any nearby Mac or Windows PC to give yourself more screen real estate for your main Mac.

## displayport to hdmi

It's faster than dragging the window, and the window is perfectly resized for your display.. Or click the Disconnect button in the sidebar on your iPad Learn more about using external displays.. With Sidecar, you get a Touch Bar on your iPad screen even if your Mac doesn't have a Touch Bar.. Use Sidecar preferences to turn off the sidebar or change its position Tap to show or hide the menu bar when viewing a window in full screen on iPad.. NOTE: Air Display 2, the latest version that was compatible with Windows, is no longer available in the App Store.. Use iPad appsWhile using Sidecar, you can switch to an iPad app, then interact with that app on your iPad as you normally would.. Air Display connects easily, allowing you to extend or mirror up to four screens at once to create unique and powerful presentations or to improve your creative workflow in whatever way you choose.. Your iPad should now show an extension of your Mac desktop You can move windows to it and use it like any other display.. (NOTE: Please don't buy the desktop CLIENT app-that's for using your Mac or PC as a computer monitor for another computer.. Connect to: Choose an iPad to connect to, or click Disconnect to stop using Sidecar.. Looking for Mac fonts? Click to find the best 66 free fonts in the Mac style Every font is free to download!Mac Air Display ReplacementDownload Zoom For Mac FreeWindows For Mac FreeWindows MacExtend or mirror your Mac desktop with SidecarMake sure that your Mac and iPad meet the Sidecar system requirements.. About Adobe AIR: The Adobe AIR: The for Windows and Mac OS desktops as well as iOS and Android devices, reaching over a billion desktop systems and mobile app stores for over 500 million devices. Free Mac Bluray Player Choose from hundreds of free Mac wallpapers Download HD wallpapers for free on Unsplash.. Use gestures for scrolling and other actionsMulti-Touch gestures on iPad remain available when using Sidecar.. Show the Touch Bar: Show the Touch Bar on the bottom or top of your iPad screen, or turn it off.. Or repurpose any nearby Mac or Windows PC to give yo On first launch, Air Display presents easy instructions for downloading and installing the free companion support software for your Mac computer.. The Sidecar app appears on your home screen only while using Sidecar Use Sidecar preferences Choose Apple menu 🛛 > System Preferences, then click Sidecar.. These preferences are available only on computers that support Sidecar Show Sidebar: Show the sidebar on the left or right side of your iPad screen, or turn it off.. Air Display 2 for PC - Download Link: Air Display 2 is available for both Windows 7,8,10 and Mac OS X.. Wirelessly connect to an iPad or Android device from your laptop to create the ultimate road-warrior workstation.. Use Sidecar preferences to turn off the Touch Bar or change its position If the Touch Bar doesn't appear when using an app that offers Touch Bar controls, choose Apple menu 🛛 > System Preferences, click Mission Control, then make sure that "Displays have separate Spaces" is selected.. To end your Sidecar session, return to the AirPlay menu and choose the option to disconnect.. Undo: Swipe left with three fingers, or double-tap with three fingers. For any questions or suggestions Air Display is the easiest way to turn almost any spare screen into an extra display for your computer.. You can use Sidecar wirelessly, but to keep your iPad charged during use, connect it directly to your Mac with the USB charge cable that came with your iPad. e10c415e6f